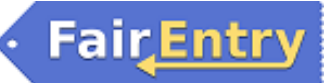

## **Hardin County 4-H & Clover Kids Family Fair Entry**

**FFA Entries – view FFA Entries Help Sheet**

## **Important Reminders: ENTRY DEADLINES: \*ANIMALS:** 4-H and FFA animal entries due by 4:30 p.m. on June 15th. **\*STACTIC**: Static Entries are due online by 4:30 PM on June 29. Entry Fee will be collected at conference judging check-in when 4-Hers receive their entry tags. **\*LATE ENTRIES WILL NOT BE ACCEPTED!!**

- Clover Kids are not required to enter exhibits online see Fair Book for details.
- Recommended browsers: Google Chrome or Mozilla Firefox. Older versions of Internet Explorer may cause unexpected results.
- Register all entries for each exhibitor in the family before proceeding to the Payment section.
- Be sure to click the "Submit" button when you have completed your entries. Entries are not final until they have been submitted.
- Check your email inbox for a confirmation email with a list of your entries and any related fees.
- You will receive a second email when your entries have been approved by your fair.

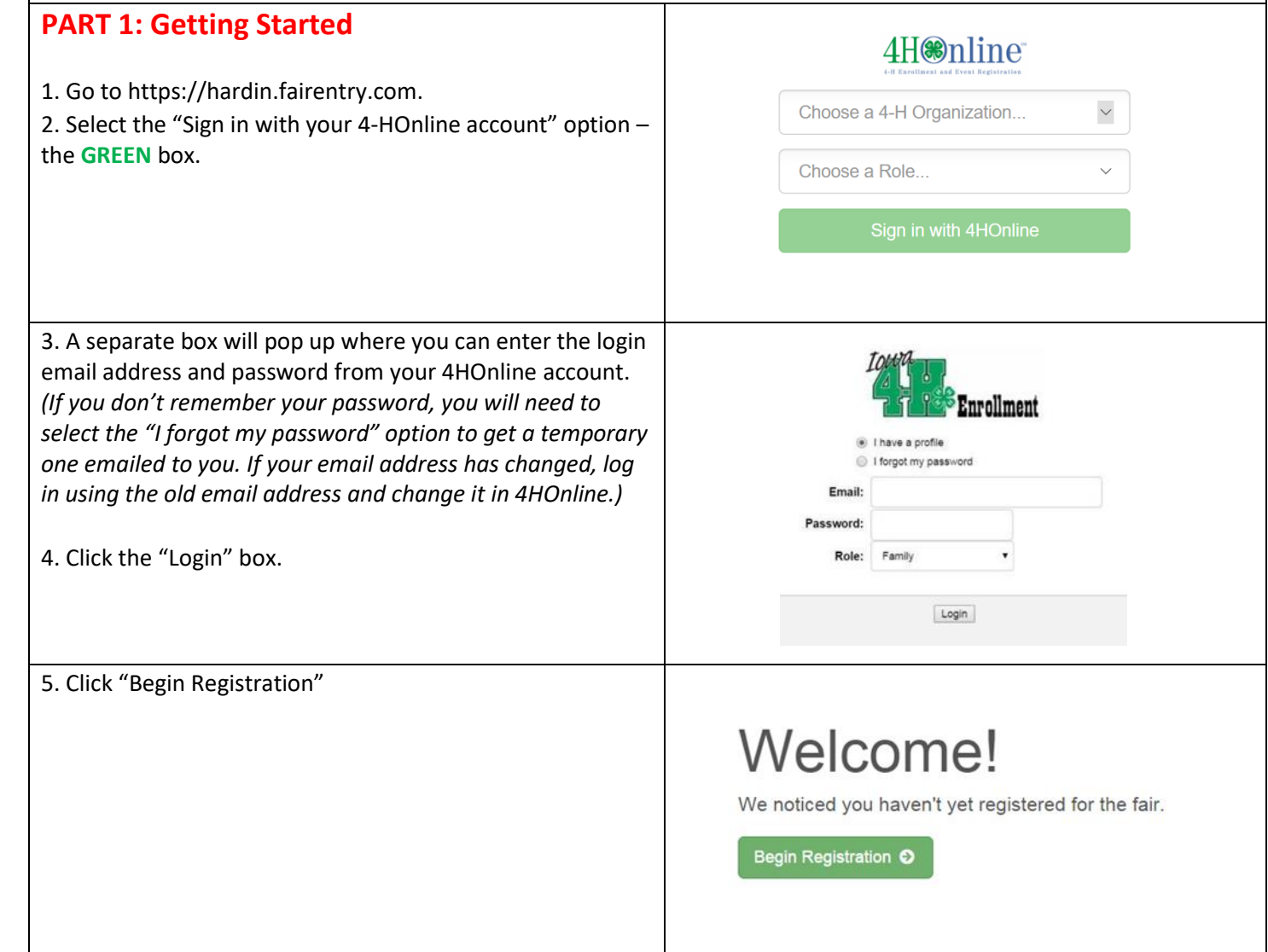

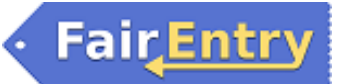

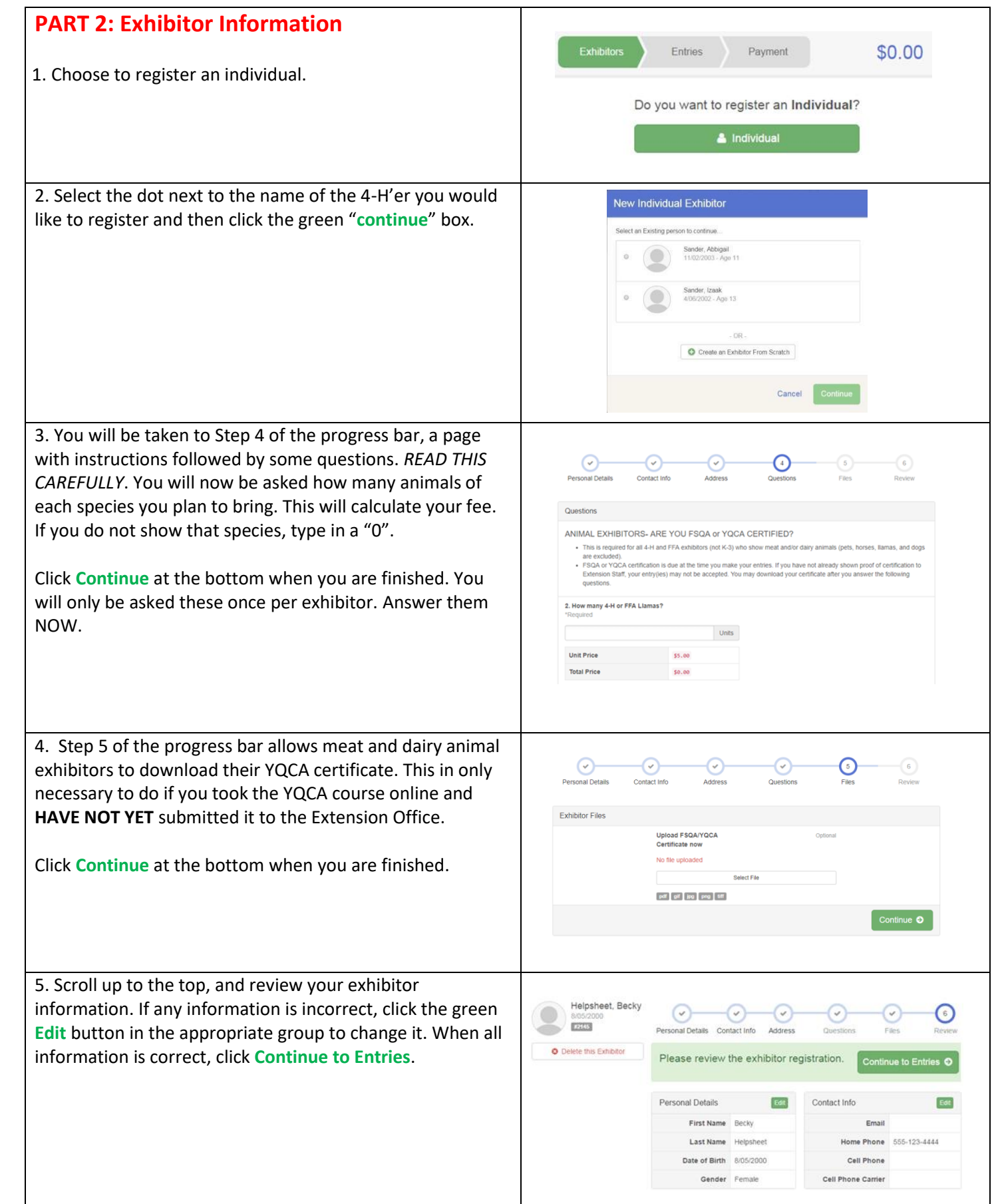

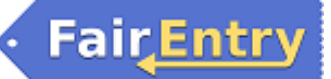

## **PART 3: Creating Entries**

One entry must be made for each exhibit, animal, class, etc. For example, if an exhibitor is bringing 2 photographs, two entries into the photography class must be created. If an exhibitor is showing one horse in 5 events, five class entries must be created. Once all entries have been created for the first exhibitor, you have the choice of creating another exhibitor in this family (and making their entries) or proceeding to check-out.

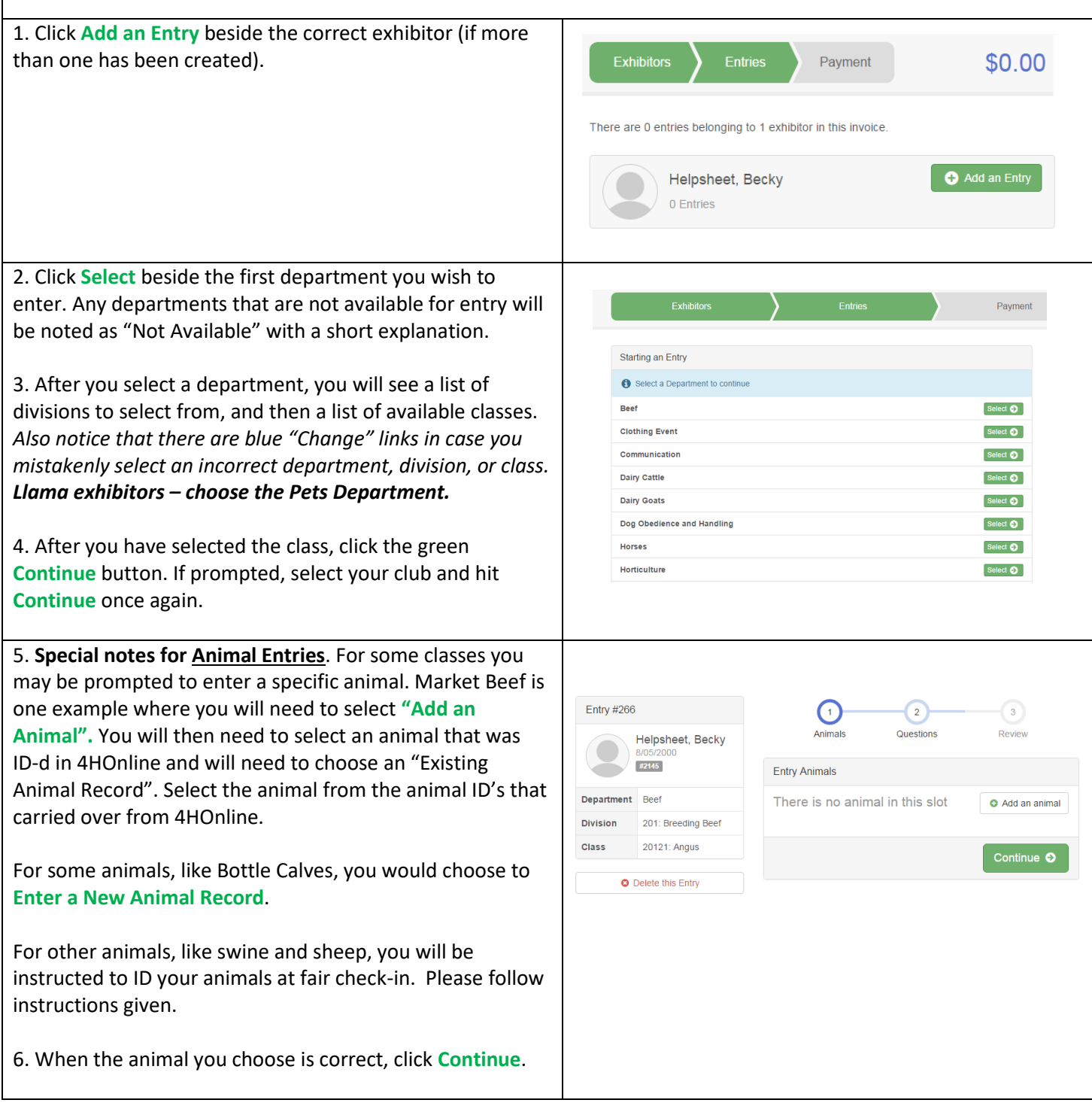

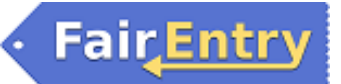

7. Any questions or file uploads related to entry in this class will be next. Click **Continue** after answering those questions or uploading documents. 8. The Review screen allows you to double check this entry for accuracy, and make any changes necessary. When the information is correct, click **Continue** and that class entry is complete. 9. When each class entry is complete, you have 3 choices for what to do next: Exhibitors \$2.00 Payment a. If all class entries have been completed for one exhibitor, you can **Register another Exhibitor** in What do you want to do next? Helpsheet, Becky this family. #2145 b. If this exhibitor has more class entries to make, **O** Register another Exhibitor you can **Add another Entry for this Exhibitor**. Add another Entry for this Exhibitor If all entries for all exhibitors in the family have been completed, **Continue to Payment** to finalize and submit O Continue to Payment your entries. 10. Review your entries for completeness and accuracy. Exhibitors Entrie Paymen \$2.00 *Notice the Summary and Detail buttons at the top of the list on the right.* If there are errors, click on the green  $\bigcap$  $\left(3\right)$  $\boxed{2}$ **Entries** section at the top of the page. Click **Continue** when Payment Method Confirm all information is correct. Summary Detail Invoice 11. Print your invoice and include it with your payment. Individual Exhibitor: Becky Helpsheet Pay by check – Make your check payable to Hardin County  $$2.00$ **Exhibitor Fee** Agricultural Society. Mail your check to Hardin County Entry #266: Food and Nutrition / Cooking 101 / One loaf banana bread Extension Office, 524 Lawler, Iowa Falls, IA 50126. Total: \$2.00 **Static Entry fees will be collected at Conference Judging check-in.** Continue O

You will receive an email from Fair Entry after your entry has been submitted. **If you do not receive this email (check your junk mail), you have NOT submitted your entry correctly.** 

You will also receive an email from Fair Entry letting you know if your entry was approved or rejected by the Extension Staff. You are now able to make additional entries. If part of a previous entry was rejected, a reason will be listed and you will be able to log in and fix the problem before submitting that entry again.

Please contact the Hardin County Extension Office if you have any problems with this process at 641-648-4850 or hardman@iastate.edu.